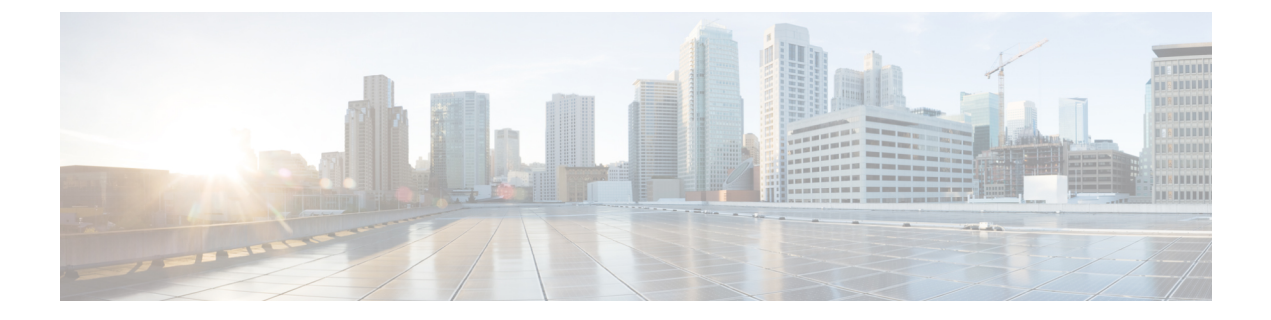

# 拡張および接続機能の設定

- [拡張および接続機能の設定のワークフロー](#page-0-0) (1 ページ)
- ユーザ [モビリティの有効化](#page-0-1) (1 ページ)
- CTI リモート [デバイスの作成](#page-1-0) (2 ページ)
- [リモート接続先の追加](#page-2-0) (3 ページ)

## <span id="page-0-0"></span>拡張および接続機能の設定のワークフロー

手順

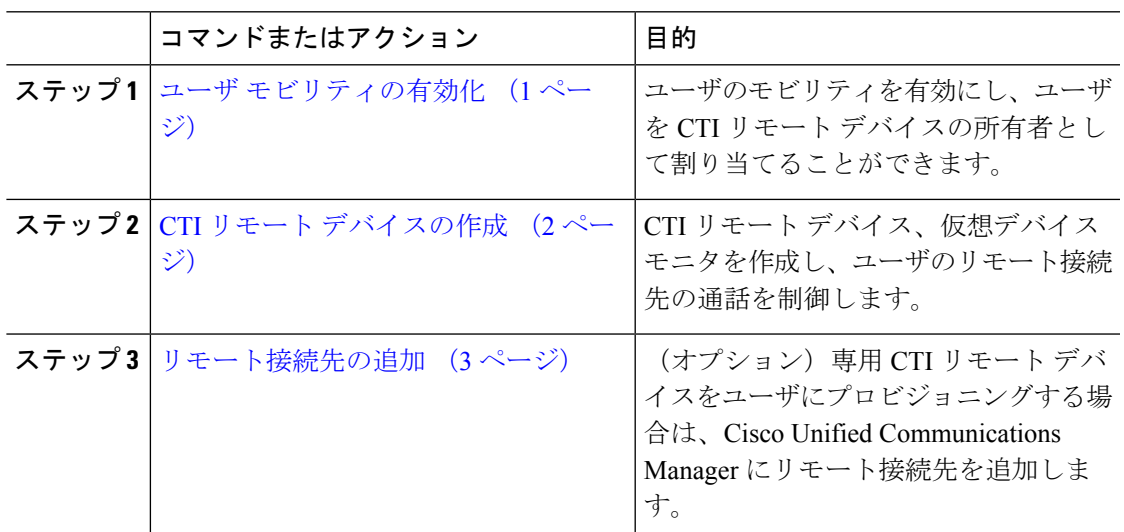

## <span id="page-0-1"></span>ユーザ モビリティの有効化

この作業は、デスクトップ クライアント専用です。

CTI リモート デバイスをプロビジョニングするには、ユーザ モビリティを有効にする必要が あります。ユーザのモビリティが有効でない場合、そのユーザを CTI リモート デバイスの所 有者として割り当てることはできません。

### 始める前に

この作業は、次の場合にのみ該当します。

- CTI リモート デバイスに Cisco Jabber for Mac または Cisco Jabber for Windows のユーザを 割り当てる予定である。
- Cisco Unified Communications Manager リリース 9.x 以降である。

#### 手順

ステップ **1 [**ユーザ管理(**User Management**)**]** > **[**エンド ユーザ(**End User**)**]** を選択します。

[ユーザの検索と一覧表示 (Find and List Users) ] ウィンドウが開きます。

- ステップ **2** [ユーザを次の条件で検索(FindUserswhere)]フィールドで適切なフィルタを指定した後、[検 索(Find)] を選択してユーザのリストを取得します。
- ステップ **3** ユーザを一覧から選択します。

[エンド ユーザの設定 (End User Configuration) ] ウィンドウが表示されます。

- ステップ4 [モビリティ情報 (Mobility Information) 1セクションを探します。
- ステップ **5 [**モビリティの有効化**(Enable Mobility)]** を選択します。
- ステップ **6** [保存(Save)] を選択します。

### <span id="page-1-0"></span>**CTI** リモート デバイスの作成

CTIリモートデバイスは、ユーザのリモート接続先をモニタリングし、通話を制御する仮想デ バイスです。

#### 手順

- ステップ **1** [Cisco Unified CM の管理(Cisco Unified CM Administration)] インターフェイスを開きます。
- ステップ **2 [**デバイス(**Device**)**]** > **[**電話(**Phone**)**]** の順に選択します。

[電話の検索と一覧表示 (Find and List Phones) 1ウィンドウが開きます。

- ステップ **3** [新規追加(Add New)] を選択します。
- ステップ **4** [電話のタイプ(Phone Type)]ドロップダウンリストから[CTIリモートデバイス(CTIRemote Device) 1を選択します。続いて [次へ (Next) 1を選択します。

[電話の設定(Phone Configuration)] ウィンドウが開きます。

- ステップ **5** [オーナーのユーザ ID(Owner User ID)] ドロップダウン リストから対象のユーザ ID を選択し ます。
	- [オーナーのユーザ ID(Owner User ID)] ドロップダウン リストには、モビリティの 有効化が利用可能なユーザのみが表示されます。詳細については、「クライアントで の *SAML SSO* の有効化」を参照してください。 (注)

Cisco Unified Communications Manager は [デバイス名(Device Name)] フィールドをユーザ ID と[CTIRD]接頭辞から生成します。例としては、[CTRIDユーザ名(CTIRDusername)]となり ます。

- ステップ **6** 必要に応じて、[デバイス名(Device Name)] フィールドのデフォルト値を編集します。
- ステップ **7** [プロトコル固有情報(Protocol Specific Information)] セクションの [再ルーティング コーリン グ サーチ スペース(Rerouting Calling Search Space)] ドロップダウン リストから、適切なオプ ションを選択してください。

[再ルーティング コーリング サーチ スペース (Rerouting Calling Search Space) ] ドロップダウ ン リストは、再ルーティングのコーリング サーチ スペースを定義します。これにより、ユー ザは CTI リモート デバイスからコールを発信および受信できるようになります。

ステップ **8** 必要に応じて、[電話の設定(PhoneConfiguration)]ウィンドウのその他の設定も指定します。

詳細については、『System Configuration Guide for Cisco Unified [Communications](http://www.cisco.com/c/en/us/support/unified-communications/unified-communications-manager-callmanager/products-installation-and-configuration-guides-list.html) Manager』の 「*CTI remote device setup*」のトピックを参照してください。

ステップ9 [保存 (Save) ] を選択します。

電話番号を関連付け、リモート接続先を追加するには、[電話の設定 (Phone Configuration) ] ウィンドウのフィールドから設定します。

### <span id="page-2-0"></span>リモート接続先の追加

リモート接続先とは、ユーザが利用できる CTI 制御可能デバイスです。

ユーザに専用 CTI リモート デバイスをプロビジョニングする場合、**Cisco Unified CM**

**Administration** インターフェイスを使用してリモート接続先を追加する必要があります。この タスクにより、クライアントの起動時に、ユーザは自動的に電話を制御し、コールを発信でき ます。

ユーザにソフトフォン デバイスおよびデスクフォン デバイスとともに CTI リモート デバイス をプロビジョニングする場合、[Cisco Unified CM の管理 (Cisco Unified CM Administration) 1イ ンターフェイスを使用してリモート接続先を追加しないでください。ユーザは、クライアント インターフェイスを使用してリモート接続先を入力できます。

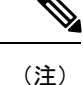

- ユーザ 1 人につき 1 つのリモート接続先を作成する必要があります。ユーザに対して複数 のリモート接続先を追加しないでください。
	- Cisco Unified Communications Manager は、**Cisco Unified CM Administration** インターフェ イスで追加したリモート接続先がルーティング可能かどうかを確認しません。そのため、 追加するリモート接続先を Cisco Unified Communications Manager がルーティングできるこ とを確認する必要があります。
	- Cisco Unified Communications Manager は、自動的に CTI リモート デバイスのすべてのリ モート接続先番号にアプリケーション ダイヤル ルールを適用します。

### 手順

- ステップ **1** [Cisco Unified CM の管理(Cisco Unified CM Administration)] インターフェイスを開きます。
- ステップ **2 [**デバイス(**Device**)**]** > **[**電話(**Phone**)**]** の順に選択します。

[電話の検索と一覧表示(Find and List Phones)] ウィンドウが開きます。

- ステップ **3** [電話を次の条件で検索(Find Phone where)] フィールドに適切なフィルタを指定し、[検索 (Find)] を選択して電話の一覧を取得します。
- ステップ **4** 一覧から CTI リモート デバイスを選択します。 [電話の設定 (Phone Configuration) ) ウィンドウが開きます。
- ステップ **5** [関連付けられたリモート接続先(Associated Remote Destinations)] セクションを探します。
- ステップ **6** [新規リモート接続先の追加(Add a New Remote Destination)] を選択します。

[リモート接続先情報(Remote Destination Information)] ウィンドウが開きます。

- ステップ7 JabberRD を [名前 (Name) ] フィールドに指定します。
	- 制約事項 [名前(Name)] フィールドに JabberRD を指定する必要があります。クライアントは JabberRDリモート接続先のみ使用します。JabberRD以外の名前を指定した場合、ユー ザはそのリモート接続先にアクセスできません。

ユーザがクライアントインターフェイスを使用してリモート接続先を追加すると、クライアン トは JabberRD 名を自動的に設定します。

- ステップ **8** [接続先番号(Destination Number)] フィールドに接続先番号を入力します。
- ステップ **9** 必要に応じて他の値をすべて指定します。
- ステップ **10** [保存(Save)] を選択します。

### 次のタスク

次の手順を実行してリモート接続先を確認し、CTI リモート デバイスに設定を適用します。

- **1.** 手順を繰り返し、CTI リモート デバイスの [電話の設定(Phone Configuration)] ウィンド ウを開きます。
- **2.** [関連付けられたリモート接続先(AssociatedRemoteDestinations)]セクションを探します。
- **3.** リモート接続先が利用可能であることを確認します。
- **4.** [設定の適用(Apply Config)] を選択します。

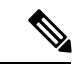

[電話の設定 (Phone Configuration) ] ウィンドウの [デバイス情報 (Device Information) ] セク ションには、[アクティブなリモート接続先(Active Remote Destination)] フィールドが含まれ ています。 (注)

ユーザがクライアントでリモート接続先を選択すると、そのリモート接続先は [アクティブな リモート接続先 (Active Remote Destination) ]の値として表示されます。

次の場合、[アクティブなリモート接続先 (Active Remote Destination) ] の値として [none] が表 示されます。

- ユーザがクライアントでリモート接続先を選択しない場合。
- ユーザが退出した場合、またはクライアントにサインインしていない場合。

I